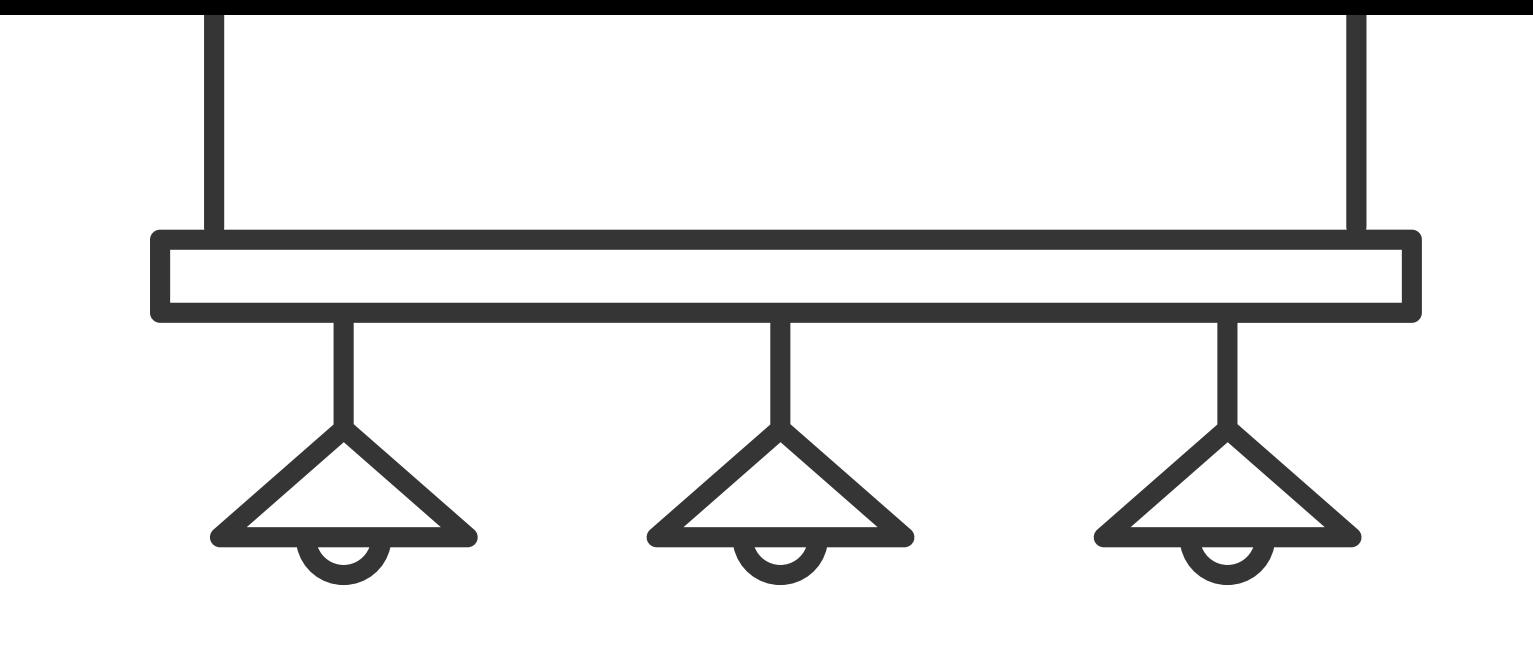

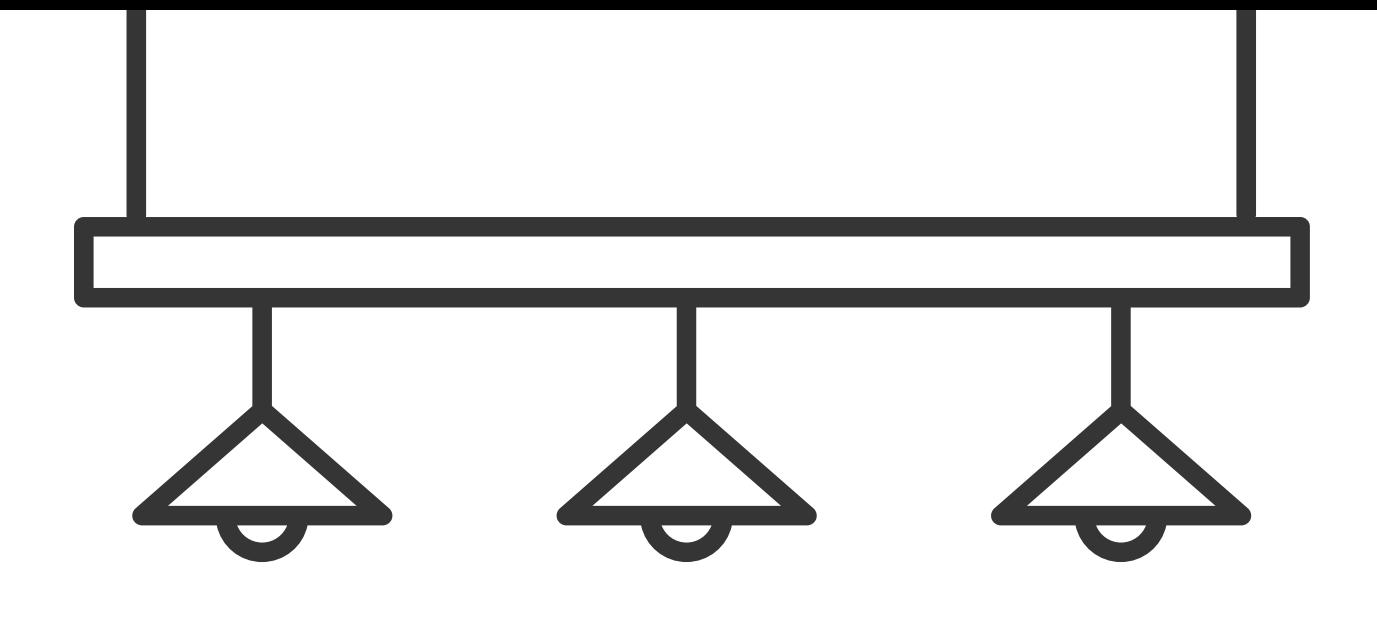

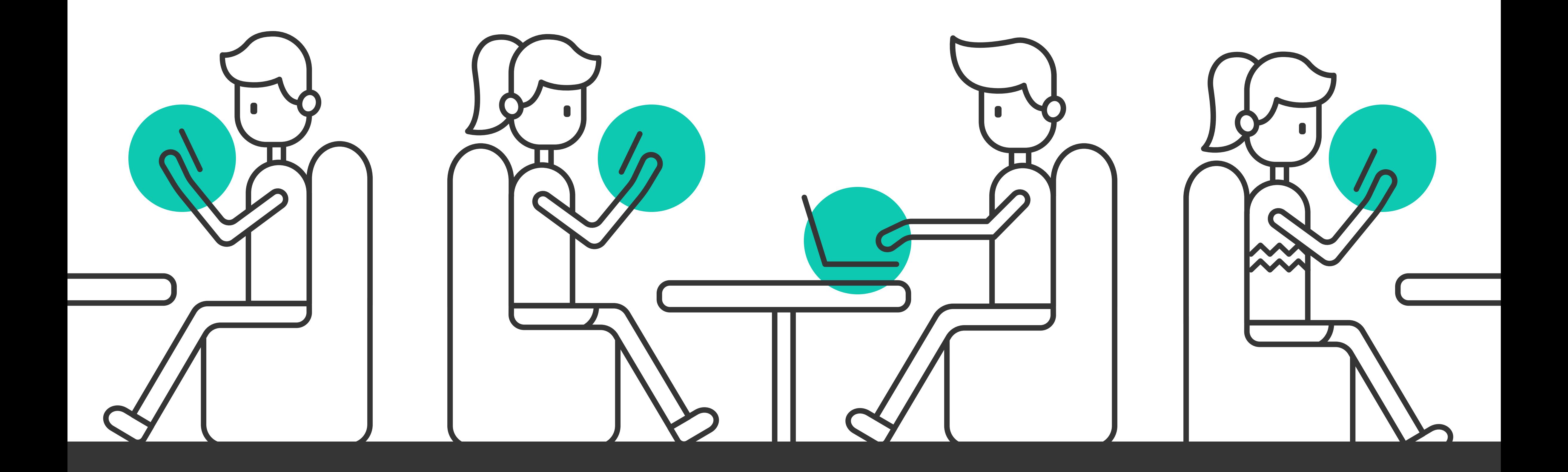

# **Setting Up Parental Controls**

Internet Browsers Setting up parental controls on a web browser allows you to manage which sites your children can access when they are online. These quick tips will show you how to set up parental controls on Microsoft Edge and Google Chrome. We have also included filtering instructions for YouTube here too.

## **MICROSOFT EDGE**

1. Find your child's name and select **Content restrictions**.

2. Scroll down to **Web browsing** and switch **Block inappropriate websites** from **Off** to **On**.

3. If you want to always block specific sites, add their URLs under **Always blocked**.

4. If you want your child to only see websites you've explicitly allowed, check the box next to **Only allow these websites**.

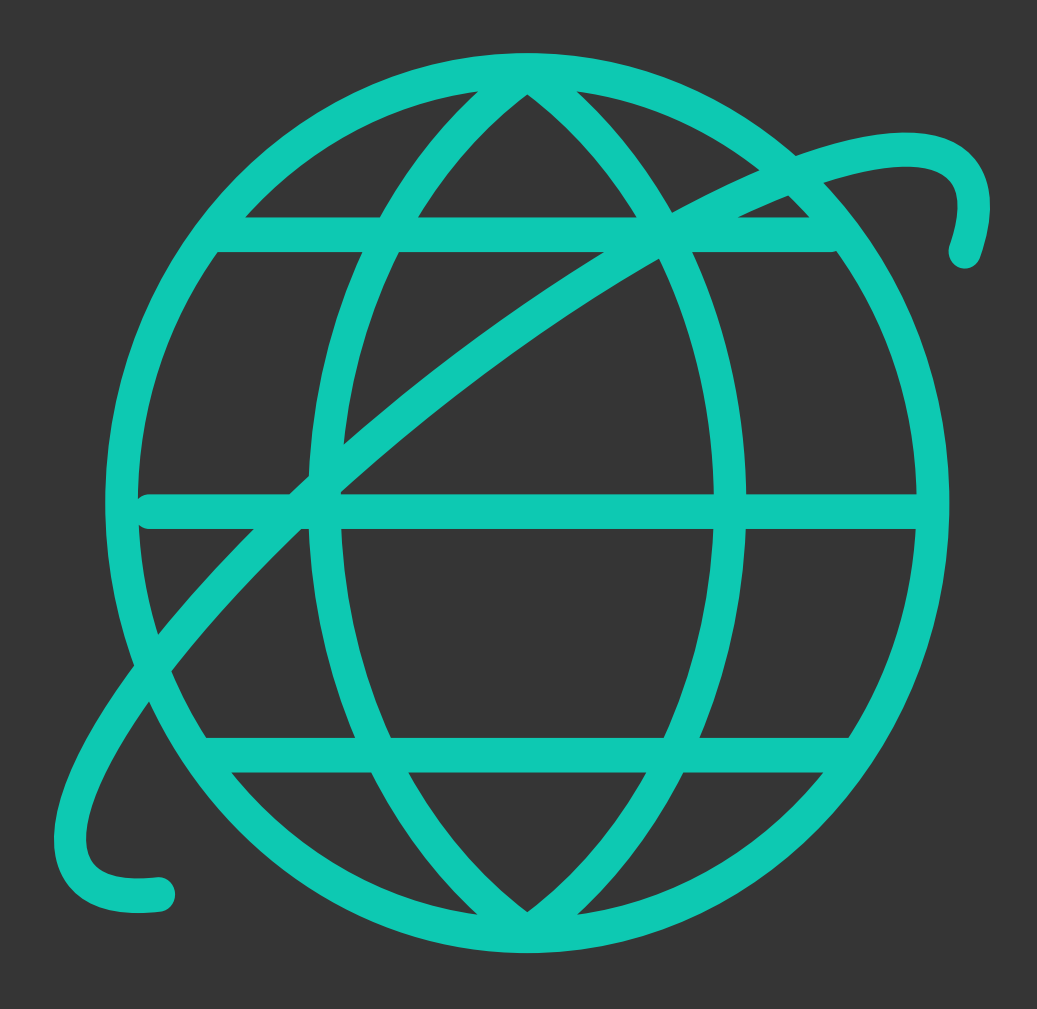

3. Most explicit results will now be filtered out of Google searches.

You can set up web filters that'll work across Windows 10, Xbox, and Android phones with **Microsoft Family Safety** installed. Note that for the settings to work, your child will have to use Microsoft Edge. To set up filters, go to [family.microsoft.com](https://family.microsoft.com/) and sign in with your Microsoft account, and follow the steps below.

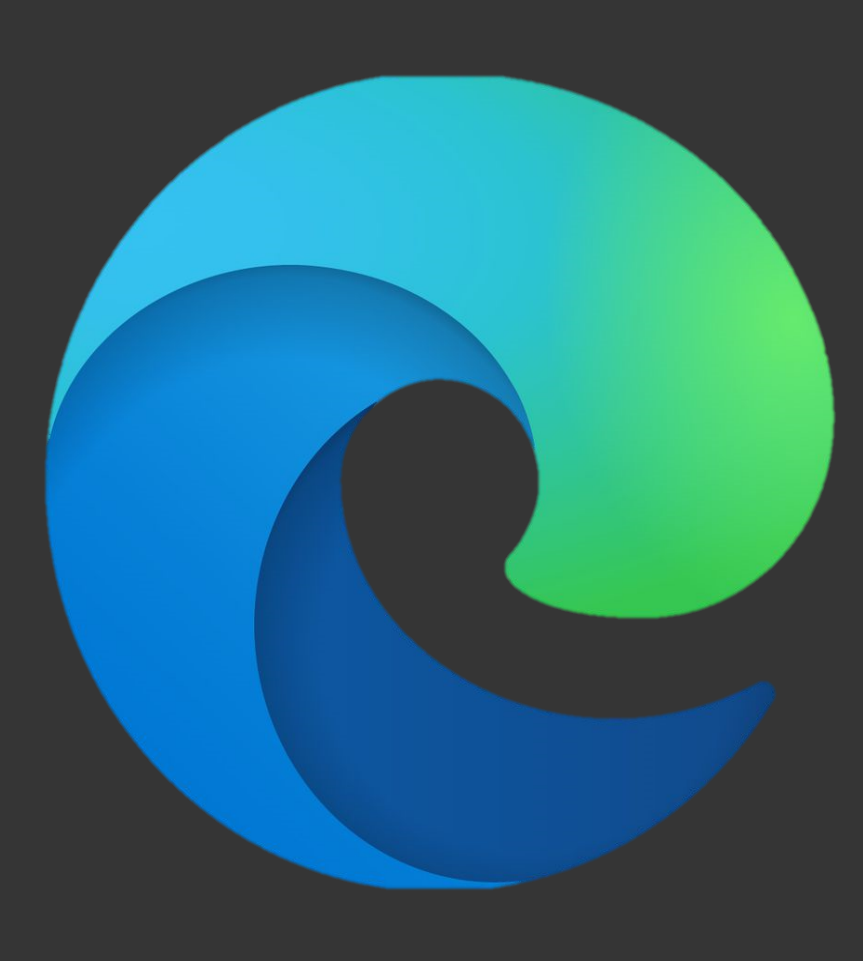

**Note**: With this setting on, the following browsers will be automatically blocked: Chrome, Samsung Internet Browser, Firefox, Opera, Opera mini, Puffin Web Browser, Firefox for Android Beta, Chrome Beta.

> 1. You can download Family Link onto an [iPhone](https://apps.apple.com/us/app/google-family-link-for-parents/id1150085200) or an [Android](https://play.google.com/store/apps/details?id=com.google.android.apps.kids.familylink&hl=en_US) device, and then go through the setup that will be shared with you step-by-step once you launch the app.

### **GOOGLE CHROME**

The easiest way to quickly set up a safe online experience is by turning on **SafeSearch.**

1. While signed into your own Google account, you can do this by going to **[google.com/preferences.](https://www.google.com/)**

5. **Close the window.** YouTube looks like it refreshes after that last step, but you'll still see the same content as you did before you enabled Restricted Mode.

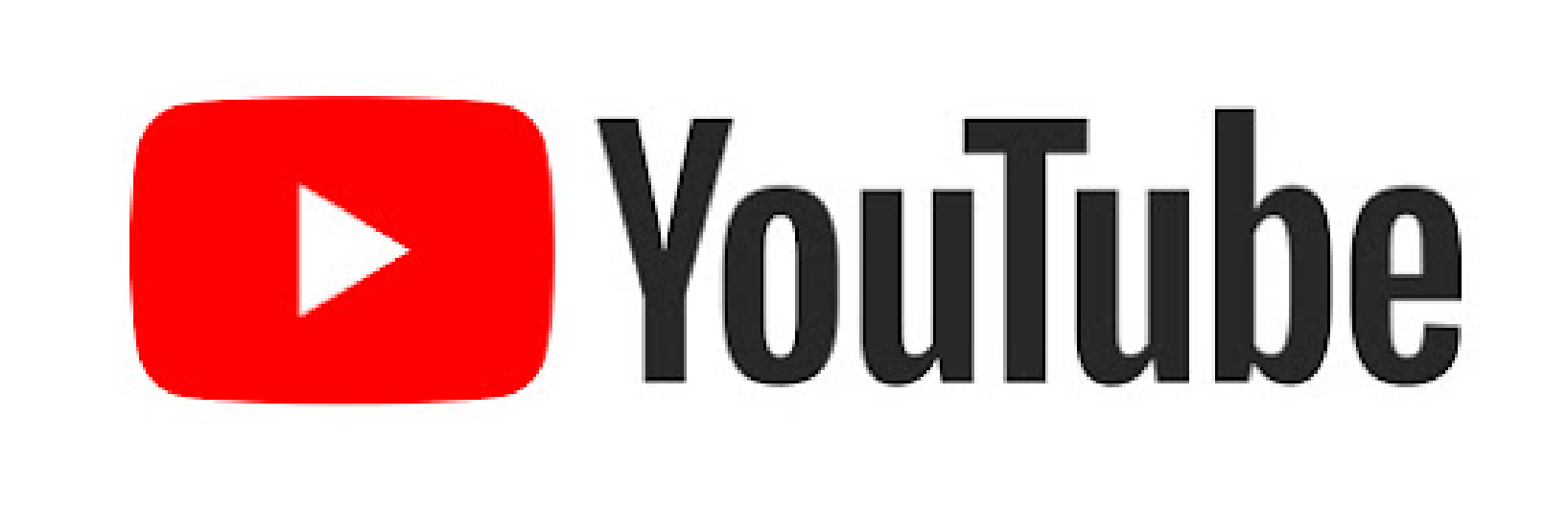

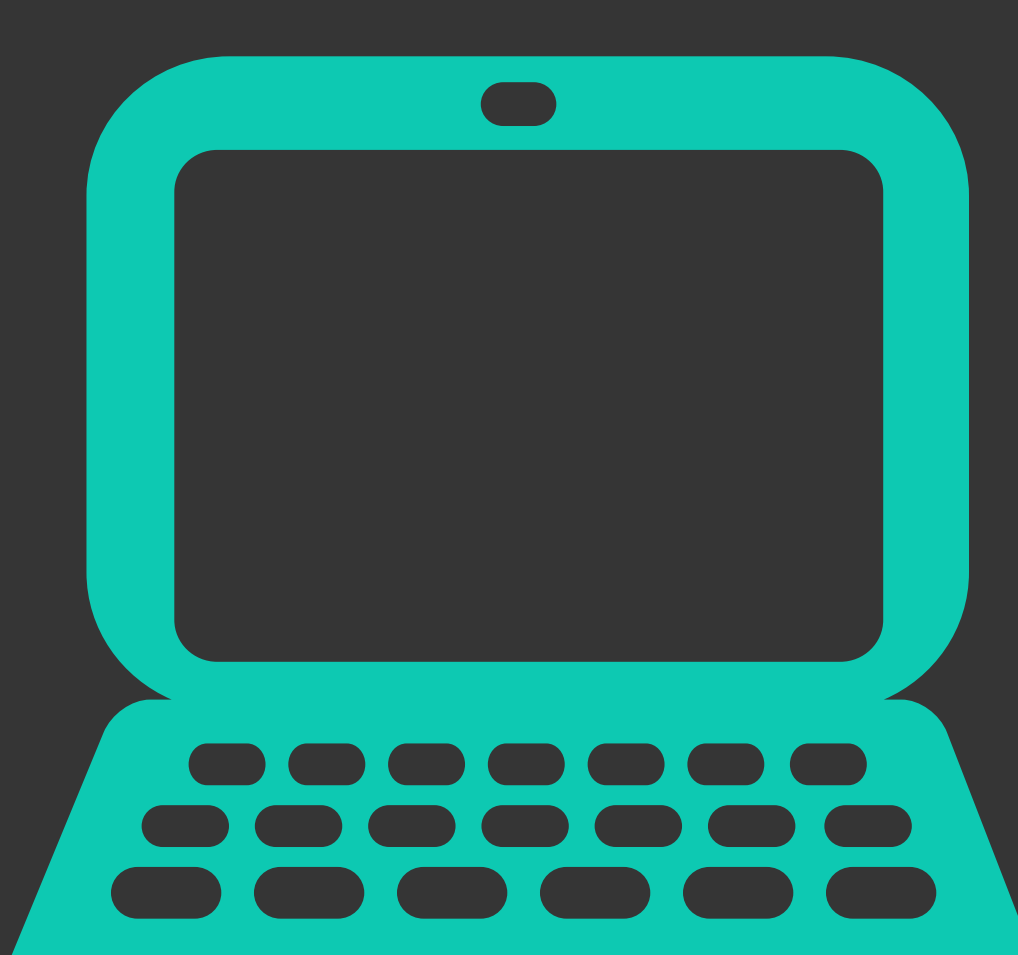

2. There, click the box beside "**Turn on SafeSearch**" and then scroll to the bottom of the page and save.

2014 *SafeSearch only applies to Google search, and will not protect against typing in websites or clicking on links from other sources.*

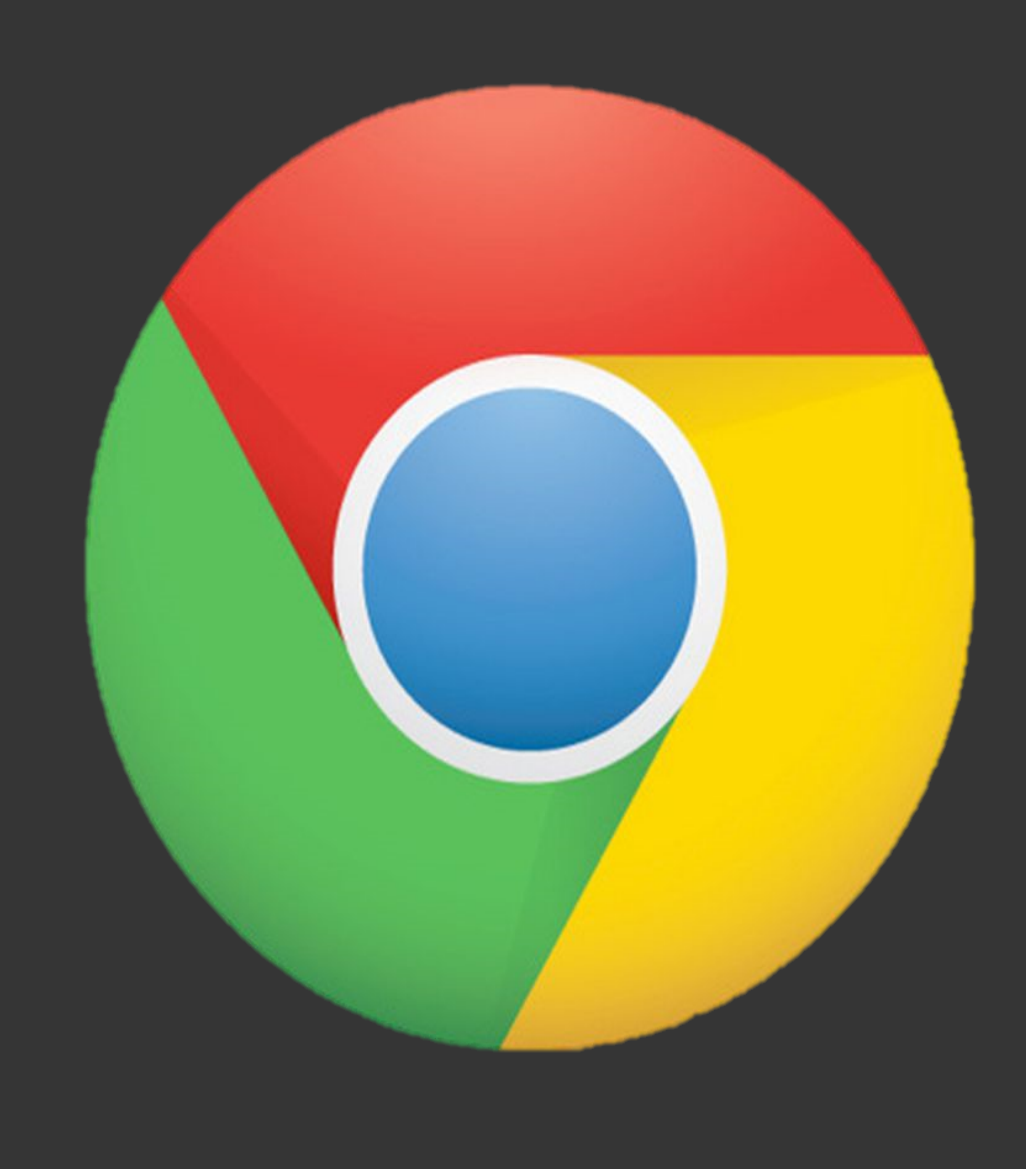

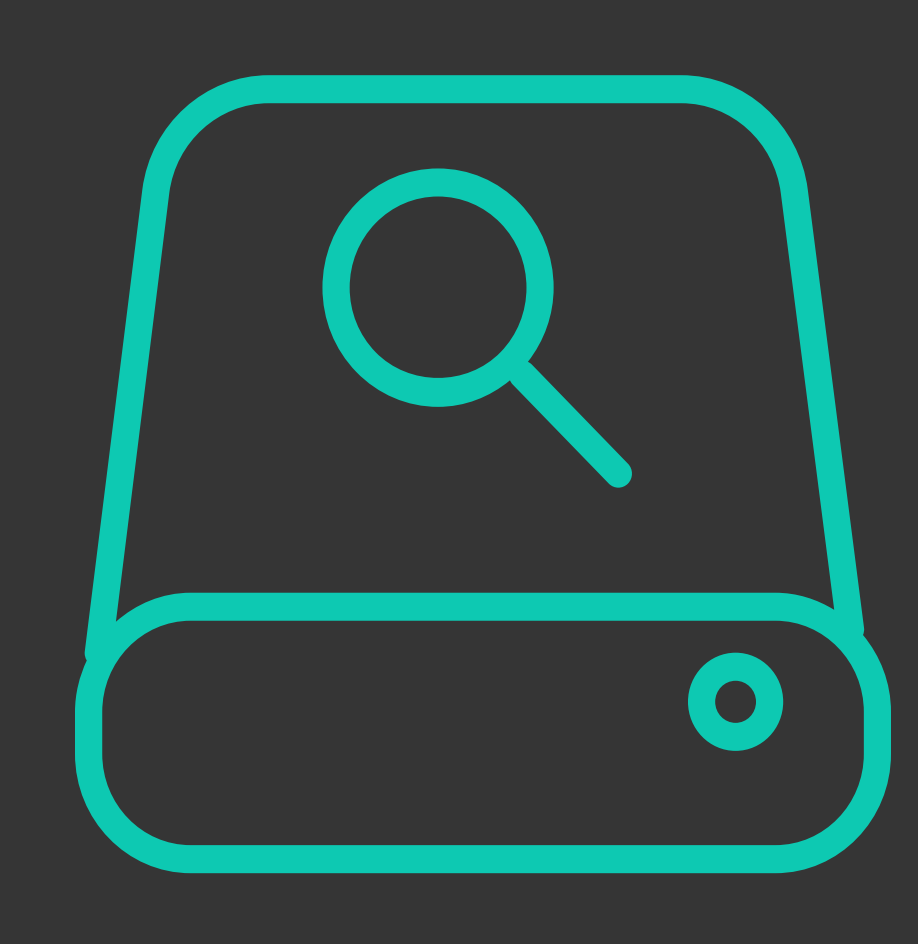

#### **How to block specific websites on Google Chrome**

If you are just looking to block your child from accessing certain websites, you can do so easily with a **Chrome extension**. Go to the **Chrome Web Store** site for a good selection of such extensions..

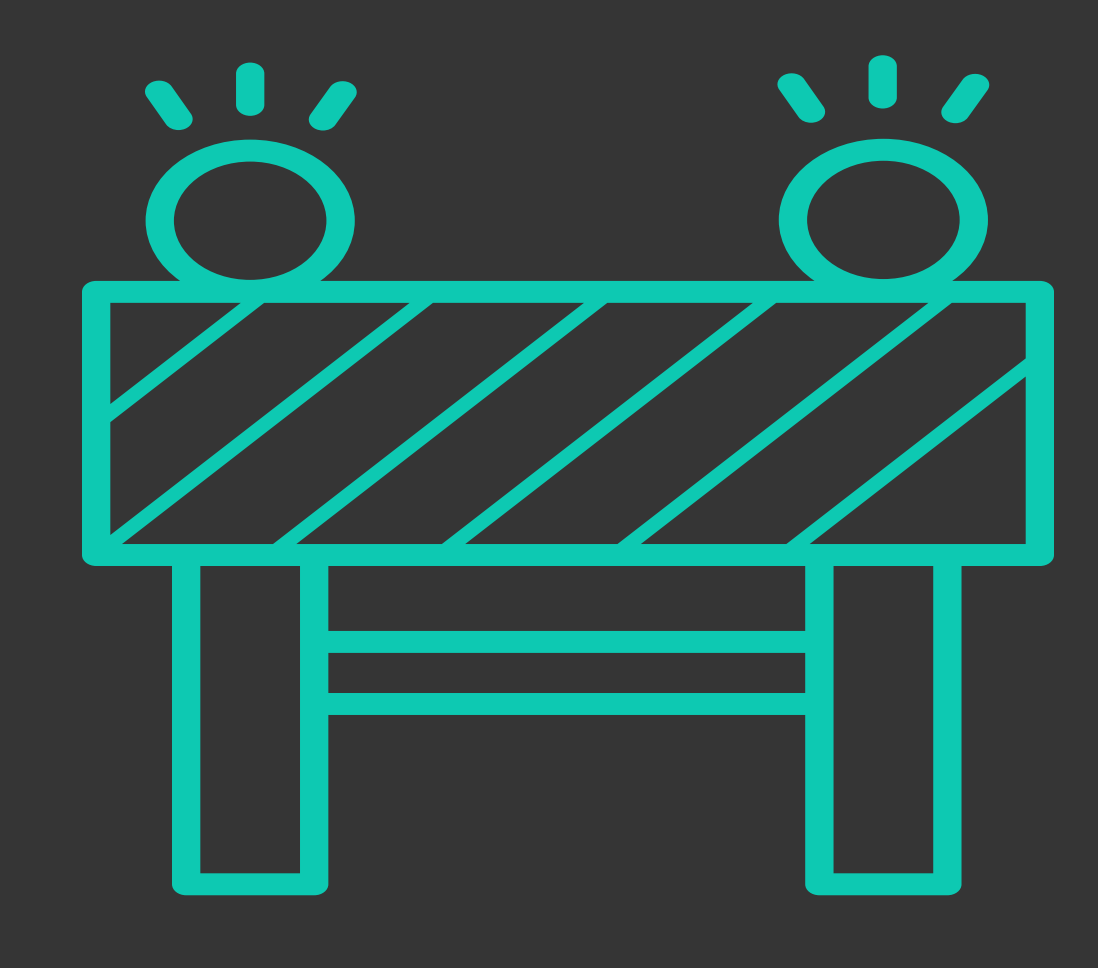

### **YOUTUBE**

The most comprehensive way to keep your child

safe when using Chrome is to set up **Google Family Link** and create an [account](https://families.google.com/familylink) (or link an existing Gmail account) to the managed plan.

2. Once in place, Google Family Link will let you manage the apps your child can use, limit screen time (and even lock the device as needed), and limit and view web activity.

#### **Browser-Based Parental Controls**

**1. Go to YouTube.com, click Sign In and log into your Google account.** When complete, you should be brought back to the homepage.

- **2. Click on your Profile icon** in the top right corner.
- **3. Click Restricted Mode** in the menu.
- **4. Turn On Restricted Mode.**

6. **Re-open YouTube**, and confirm you've enabled restricted mode by clicking your profile icon and looking for that setting to be labelled as On.

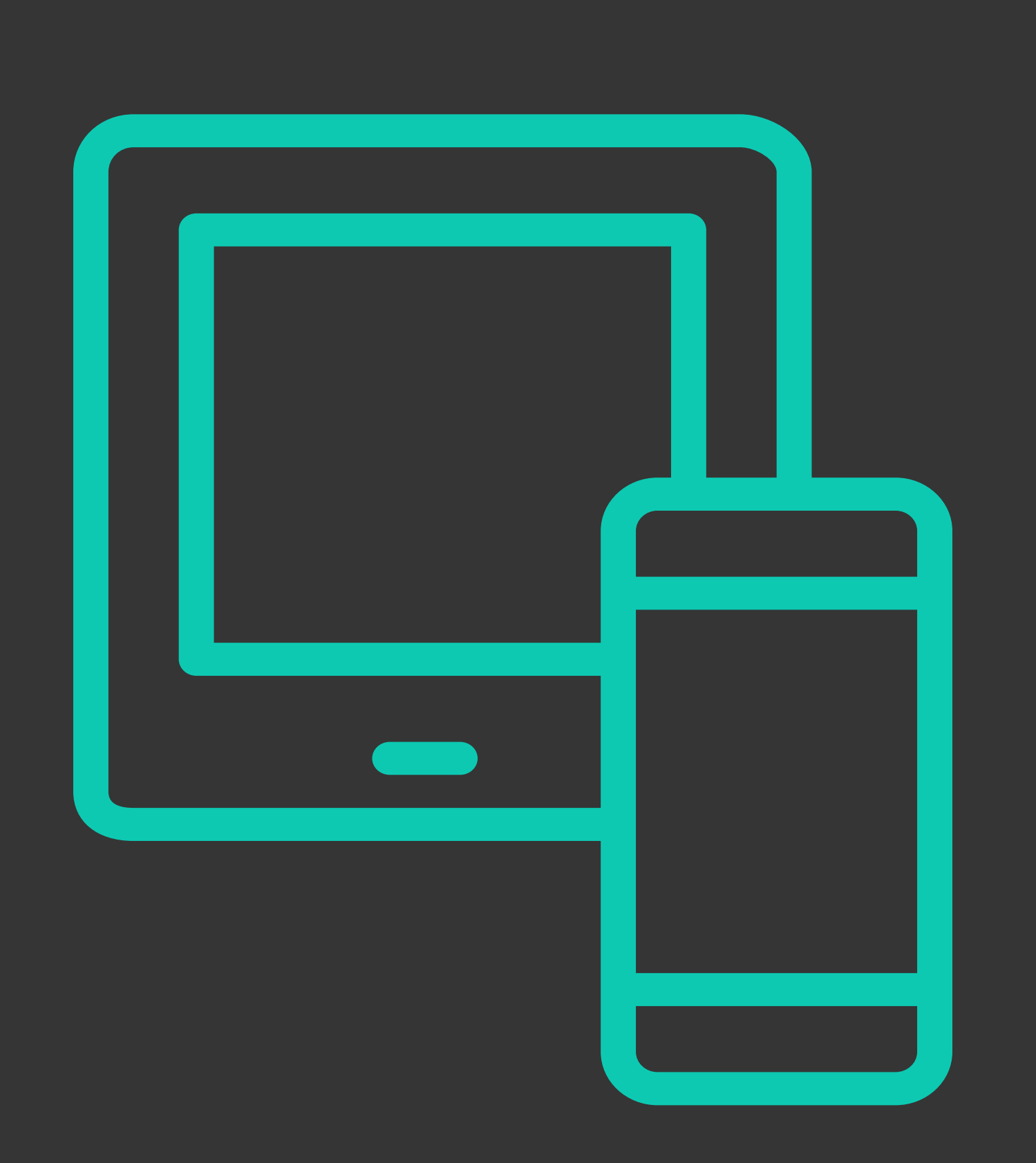

### **App-based Parental Controls**

**1. Open your YouTube app and sign in.**

**2. Tap your profile icon to go into your Account.** You'll see it at the top-right of your screen. It'll be your YouTube account's icon.

**3. Choose Settings.**

**4. Tap Restricted Mode Filtering.** Once you tap on that, you'll be brought to a simple page to set your filter.

- **5. Hit the close button to confirm the setting.**
- **6. Pull down on the list of videos to refresh the feed.**

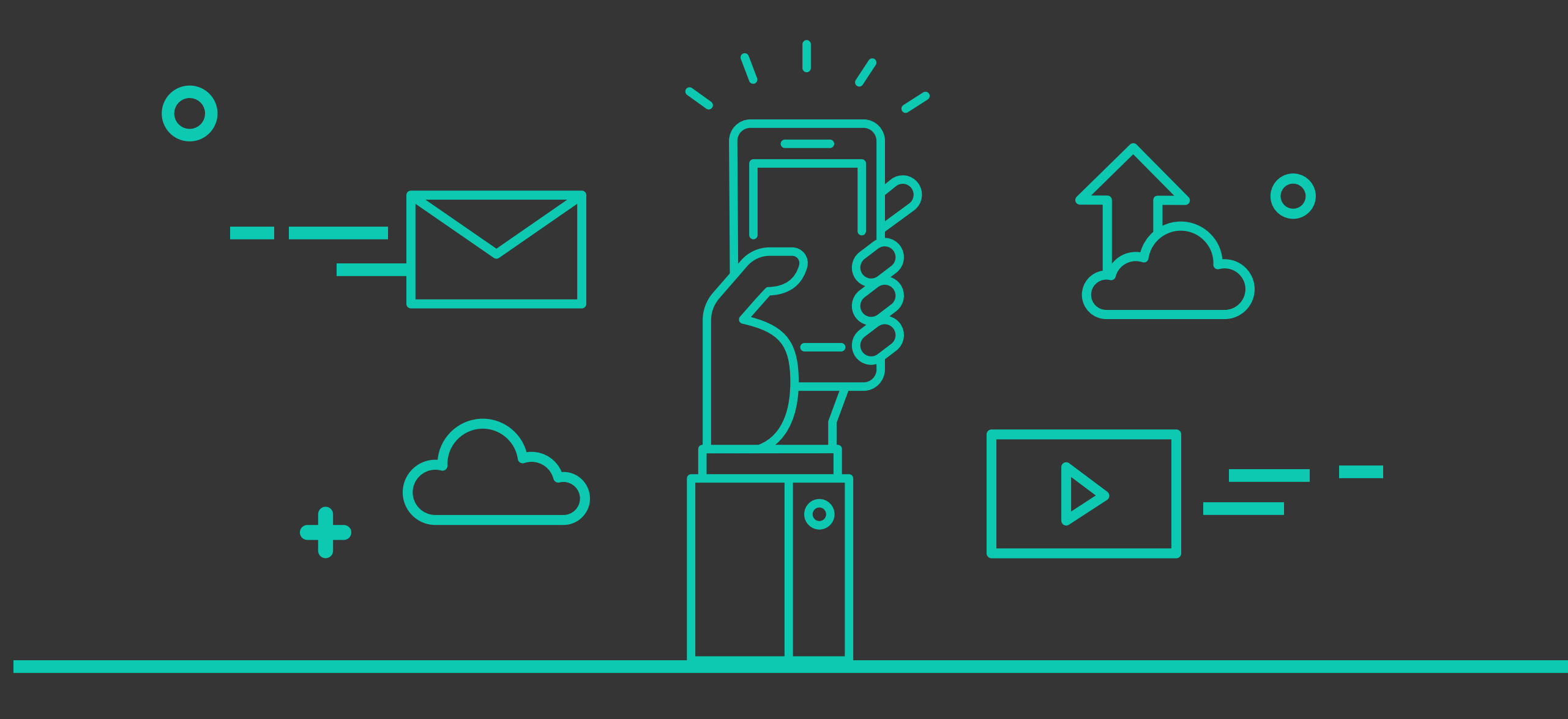

**MAHA BODHI SCHOOL ICT DEPARTMENT**